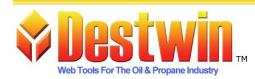

Destwin, LLC. 887D Main St. Monroe, CT. 06468 1-877-DESTWIN • www.Destwin.com 1-877-337-8946 • sales@destwin.com

Destwin Quick Reference Console Version 1.3 Scheduler 26-DEC-09

# Section 1 – System Setup

Before using the Scheduler, system administrators must perform system setup.

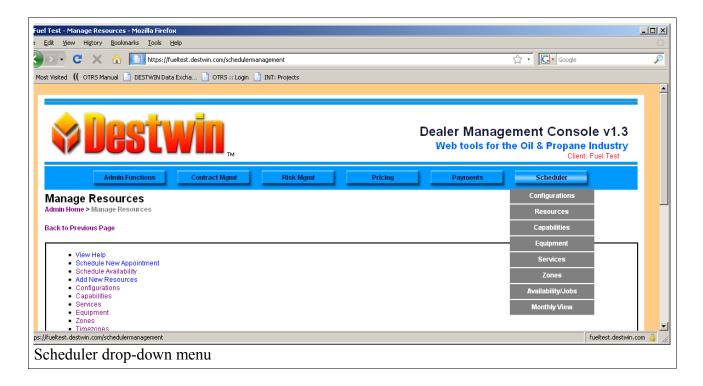

Configurations – Different configuration options are set and controlled from the Configurations mnu.

Resources - Resources are the people / personnel within the organization who have capabilities and perform services or resources can be the physical assets in an organization that may be used and / or required to perform certain services, e.g. a truck.

Capabilities - Capabilities are the skills possessed by personnel. Capabilities are assigned to resources and required to complete Services. Given a specific capability or set of capabilities, personnel then can be assigned as being able to perform services. For example a capability might be the ability to drive a truck.

Equipment - Equipment are the items that are serviced by the resources of your organization, for example oil burner or hot water heater.

Services - Services are the functions personnel (Resources) preform for customers.

Zones – Zones provide a means to group geographical areas so that resources may be assigned to those areas for specific blocks of time.

# Configurations

| 🕗 • C 🗙 🏠                                                                                                    | https://fueltest.de | estwin.com/schedulermanagement?type=configurations                                                                                                    |                              |
|----------------------------------------------------------------------------------------------------|---------------------|----------------------------------------------------------------------------------------------------|------------------------------|
| t Visited (( OTRS Manual                                                                                                    | DESTWIN Data Excha  | . 📄 OTRS :: Login 📄 INT: Projects                                                                                                    |                              |
|                                                                                                    |                     |                                                                                                    |                              |
| View Help     Schedule New A     Schedule Availat     Add New Config     Resources     Capabilities     Services     Equipment     Zones     Timezones | bility              |                                                                                                    |                              |
| # name <b>\$</b>                                                                                                    | value               | description                                                                                                    |                              |
|                                                                                                    | 1                   | If a resource can be used more than once in a timeslot, enter 1 (or 0 to disable)                                                                                                    | Delete Clone                 |
| 2 Any Zone<br>3 Block Length                                                                                                    | Any Zone<br>120     | the name of the special "any zone"<br>Amount of time in a block. If timeslot length is 60, and block length is 120, that means a resource must have 2 back-to-back<br>timeslots in order to fulfill a block                                                                                       | Delete Clone<br>Delete Clone |
| 4 Choose Resource                                                                                                    | 0                   | set to 1 to allow person scheduling to choose the resource (and therefore no dynamic switching of assignments), 0 to not allow it.                                                                                                    | Delete Clone                 |
| 5 Email Address                                                                                                    | support@destwin.com | enter an email address here if you want to send an email to a user when they schedule an appointment (will be the From email), will also send an email to this address                                                                                                    | Delete Clone                 |
| 6 End Hour                                                                                                    | 17                  | the hour to end scheduling at, for example, 17 is 5pm, so the last appointment would have to end by then.                                                                                                    | Delete Clone                 |
| 7 Floating Zone                                                                                                    | Floating Zone       | the name of the special "floating zone"                                                                                                    | Delete Clone                 |
| 8 Manual Mode<br>Scheduling                                                                                                    | 1                   | use 1 to allow manual mode of scheduling in admin screens                                                                                                    | Delete Clone                 |
| 9 Minimum Days From<br>Last Tuneup                                                                                                    | 270                 | minimum number of days from the last tuneup that a customer must wait before scheduling another one                                                                                                    | Delete Clone                 |
| 10 Minimum Days in<br>Advance                                                                                                    | 7                   | minimum number of days in advance that an appointment must be made. For example, if today was October 1, the the Minimum<br>Days in Advance was set to 7, you couldn't make an appointment before October 8.                                                                                      | Delete Clone                 |
| 11 Multiple Services                                                                                                    | 0                   | allows scheduling of multiple services at the same time (for multiple services per appointment)                                                                                                    | Delete Clone                 |
| 12 Search For Dates<br>Before Slots                                                                                                    | 1                   | Customer enters all information before the dates are shown                                                                                                    | Delete Clone                 |
| 13 Show End Time To<br>User                                                                                                    | 1                   | set to 1 so that users will see 8:00am - 10:00am on the scheduling screen instead of just 8:00am                                                                                                    | Delete Clone                 |
| 14 Start Hour                                                                                                    | 9                   | the earliest hour to start scheduling for                                                                                                    | Delete Clone                 |
| 15 Time Slot                                                                                                    | 30                  | DO NOT CHANGE WHILE LIVE DATA EXISTS. Minimum length of time to use when scheduling, between 15 and 60 minutes.<br>Recommend a number like 15, 20, 30, or 60.                                                                                                    | Delete Clone                 |
| 16 Use Multiple<br>Resources If Needed                                                                                                    | 1                   |                                                                                                    | Delete Clone                 |
| 17 Use Slots As Blocks                                                                                                    | 0                   | set to 1 so that a resource's availability cannot be broken up, for example, a resource available from 8am-12pm where timeslot is<br>120 minutes, and Use Slots as Blocks is 1, means that appointments can be put in only at 8 and 10, not allowing one at 9 (which<br>would limit appointments) | Delete Clone                 |
| 18 Use Weekly<br>Availability                                                                                                    | 0                   | Allows admins to quickly set 8 hour blocks of availability for resources, operating one week at a time                                                                                                    | Delete Clone                 |
| 19 Use Zone<br>Associations                                                                                                    | 0                   | to determine if we are to use zone associations (for allowing resources to work in nearby zones, when resources in a particular<br>zone are all busy)                                                                                                    | Delete Clone                 |
| 20 Use Zone Divisions                                                                                                    | 0                   | allow zones to be split into divisions, mainly for conversion of data if only the division is supplied, we can then convert to the zone<br>Displaying 1-20 of 20                                                                                                    | Delete Clone                 |
|                                                                                                    |                     |                                                                                                    |                              |

Administrators should review the configuration settings to confirm these are set appropriately for your business. To change a configuration, click on the name of the configuration. This will link to a screen where you can edit the Name, Value, or Description of that configuration.

Example: Change the Start Hour for the start time for scheduling appointments.

In the system screen above, the start hour is 9. This means that appointments may be scheduled starting at 9AM. To change this to 8, click on Start Hour. This will produce the following screen:

Change the Value field from 9 to 8 and click on Accept and Return to Previous Page.

# We recommend you NOT change the Name field.

If you wish to add to the Description field for your own purposes you may do so but we recommend you not delete or remove the original text.

Changes made to Configurations take place and go into effect immediately.

| uel le         | est - Upda     | te Lonfiguratio                      | ns - Mozilla Firefox                         |                      | <u> </u> |
|----------------|----------------|--------------------------------------|----------------------------------------------|----------------------|----------|
| e <u>E</u> dit | t <u>V</u> iew | Hi <u>s</u> tory <u>B</u> ookm       | arks <u>T</u> ools <u>H</u> elp              |                      |          |
|                | - C            | × 🏠                                  | https://fueltest.destwin.com/scher 😭         | 3 • Google           | P        |
| Most V         | /isited ((     | OTRS Manual 🔡                        | 🖞 DESTWIN Data Excha 📋 OTRS :: Logir         | n 📄 INT: Projects    |          |
|                |                |                                      |                                              |                      | -        |
|                |                |                                      |                                              |                      | =        |
|                |                |                                      |                                              |                      |          |
|                | $\checkmark$   |                                      |                                              |                      |          |
|                |                | JI                                   |                                              |                      |          |
|                |                |                                      | ТМ                                           |                      |          |
|                | Admin          | Functions                            | Contract Mgmt Ri                             | sk Mgmt              |          |
|                | Admin          | Tunctions                            |                                              |                      | _        |
| U              | pdate          | Configur                             | ations                                       |                      |          |
|                | •              | Ũ                                    |                                              |                      |          |
| Ad             | min Home       | > Manage Con                         | nfigurations > Update Configurations         |                      |          |
| Ba             | ck to Prev     | rious Page                           |                                              |                      |          |
|                |                |                                      |                                              |                      | _        |
| Vie            | ew Help        |                                      |                                              |                      |          |
| Fil            | ll out all the | fields and click 'U                  | Ipdate' button to update record.             |                      |          |
| No             | ame            |                                      | Start Hour                                   |                      |          |
|                | alue           |                                      | 9                                            |                      |          |
| va             | lide           |                                      | -                                            |                      |          |
|                |                |                                      | the earliest hour to start<br>scheduling for |                      |          |
|                |                |                                      | Ischood annig for                            |                      |          |
| e lue          |                |                                      |                                              |                      |          |
| - T            | escription     |                                      |                                              |                      |          |
|                | escription     |                                      |                                              |                      |          |
|                |                | odate This Page                      |                                              |                      |          |
| Su             | ubmit and Up   | odate This Page<br>eturn to Previous |                                              |                      |          |
| Su             | ubmit and Up   |                                      |                                              |                      |          |
| Su             | ubmit and Up   | eturn to Previous                    |                                              |                      |          |
| Su             | ubmit and Up   | eturn to Previous                    |                                              | fueltest.destwin.com | <u> </u> |

#### Resources

|                         |                          | t.destwin.com/schedulermanagement?type=resources |         | ☆ • Google       |              |
|-------------------------|--------------------------|--------------------------------------------------|---------|------------------|--------------|
| 1ost Visited (( OTRS Ma | nual 📄 DESTWIN Data Exch | na 📄 OTRS :: Login 📄 INT: Projects               |         |                  |              |
| 7 Tom super             | visor not set            | he supervises                                    | not set | tuneup<br>Assign | Delete Clone |
| 8 truck tool            | not set                  | it's a truck.                                    | not set | Assign           | Delete Clone |
| 9 truck 2 vehicl        | e not set                | another truck                                    | not set | Assign           | Delete Clone |
| 10 Zack techn           | ician not set            |                                                  | not set | tuneup<br>Assign | Delete Clone |
|                         |                          | Displaying 1-10                                  | of 10   |                  |              |
|                         |                          |                                                  |         |                  |              |

Resources - Resources are the people / personnel within the organization who have capabilities and perform services or resources can be the physical assets in an organization that may be used and / or required to perform certain services, e.g. a truck.

Personnel can be set up using specific names of the people or by using generic terms such as Technician 1, Technician 2, Master Technician 1, etc.

#### **Resources – Add a Resource.**

To add a New Resource, click on the Add New Resource link.

Enter a Name for the Resource, e.g.:

- Bob Smith if entering a personnel resource and organizing personnel by using their specific names,
- Tech 1 if entering a personnel resource and organizing personnel by job classification,
- Truck 1 if entering an asset resource.

Enter a Type for the Resource. The Type field provides a field for classifying the resource. For example you may have Technicians and Master Technicians and you can use the Type field to distinguish these two different types of personnel classifications.

Enter a Description. The Description field can be used to provide additional details

| 😢 Fu | iel Test - Create Resources - Mozilla Firefox                                    |
|------|----------------------------------------------------------------------------------|
| Eile | Edit View History Bookmarks Iools Help                                           |
| <    | 💽 - C 🗙 🏠 🚺 https://fueltest.destwin.com/schedu 🏫 - 💽 Google 🔎                   |
|      | 10st Visited (( OTRS Manual ) DESTWIN Data Excha ) OTRS :: Login ] INT: Projects |
|      |                                                                                  |
|      |                                                                                  |
|      |                                                                                  |
|      |                                                                                  |
|      | V DGOLVIII.                                                                      |
|      |                                                                                  |
|      | Admin Functions Contract Mgmt Risk Mgmt                                          |
|      | Create Resources                                                                 |
|      |                                                                                  |
|      | Admin Home > Manage Resources > Create Resources                                 |
|      | Back to Previous Page                                                            |
|      | View Help                                                                        |
|      | Fill out all the fields and click 'Create' button to create record.              |
|      | Name                                                                             |
|      | Туре                                                                             |
|      |                                                                                  |
|      |                                                                                  |
|      | Description                                                                      |
|      |                                                                                  |
|      |                                                                                  |
|      |                                                                                  |
|      | Comments                                                                         |
|      |                                                                                  |
|      |                                                                                  |
|      | Person: not set Choose Person                                                    |
|      | Submit and Update This Page Accept and Return to Previous Page                   |
|      | Coopt and Return to Previous Page                                                |
| •    |                                                                                  |
| Done |                                                                                  |
| Ad   | d New Resource Screen                                                            |

about this particular resource.

Enter Comments. The Comments field is a second text field that can be used in addition to the Description field to provide a second set of detail about this particular resource.

Person – The person option provides a link to another database which is not active at this time.

Once the fields in the Create Resource screen have been populated, click on Accept and Return to Previous Page.

#### **Resources – Edit a Resource.**

You may edit a resource by clicking on the the resource name in the Manage Resources screen. This will bring you to an Update Resources screen. The same fields as shown in the Create Resources screen are available in the Update Resources screen.

#### **Resources – Assign Capabilities.**

To assign capabilities to a Resource, click on the Assign link for that resource.

| fest - Assign Cap                                                                                                    | pabilities to Resource                                                                                        |                                   |               |               |         |      |                    |      |    |           |                                                              |                                                                 |
|----------------------------------------------------------------------------------------------------|----------------------------------------------------------------------------------------------------|-----------------------------------|---------------|---------------|---------|------|--------------------|------|----|-----------|--------------------------------------------------------------|-----------------------------------------------------------------|
| dit ⊻iew Hi <u>s</u> tor                                                                                                    | ry <u>B</u> ookmarks <u>T</u> ools                                                                            | Help                              |               |               |         |      |                    |      |    |           |                                                              |                                                                 |
| > • C ×                                                                                                    | 🔇 🏠 🚺 https:                                                                                                  | ://fueltest.destwin.              | com/schedule  | rassign       |         |      |                    | ☆    | ·G | ▼ Google  |                                                              |                                                                 |
| Visited (( OTRS                                                                                                    | Manual 📄 DESTWIND                                                                                             | Data Excha 📄                      | OTRS :: Login | INT: Projects |         |      |                    |      |    |           |                                                              |                                                                 |
|                                                                                                    | lest                                                                                                    | Wİ                                | П             |               |         |      | anage<br>Is for th |      |    | opane     |                                                              | stry                                                            |
| Adn                                                                                                    | nin Functions                                                                                                 | Contract Mg                       | mt            | Risk Mgmt     | Pricing | Р    | ayments            |      |    | Scheduler |                                                              |                                                                 |
| • View He<br>Status: Search SC                                                                                                    | elp                                                                                                    |                                   |               |               |         | <br> |                    |      |    |           |                                                              |                                                                 |
| C Show /<br>C ID<br>C Name                                                                                                    | Capabilities to assign:<br>All (remove search para                                                            | ameters)                          |               |               |         |      |                    |      |    |           |                                                              |                                                                 |
| C Show /<br>C ID<br>Name<br>Search                                                                                                    | · Capabilities to assign:<br>All (remove search para                                                          | imeters)                          |               |               |         |      |                    |      |    |           |                                                              |                                                                 |
| C Show ,<br>C ID<br>© Name<br>Search                                                                                                  | Capabilities to assign:<br>All (remove search para<br>Clear                                                   | Description                       |               |               |         |      | Comments           |      |    |           | Resourc                                                      | ck all)<br>heck all)                                            |
| C Show /<br>C ID<br>C Name<br>Search<br>Assigned Items                                                                                | Capabilities to assign:<br>All (remove search para<br>Clear                                                   | _                                 | n a tuneup    |               |         |      | Comments           |      |    |           | C (che                                                       | ck all)<br>heck all)                                            |
| C Show /<br>C ID<br>C Name<br>Search<br>Assigned Items<br>4 ID Name<br>1 tuneu<br>Remove Capat                                        | Capabilities to assign:<br>All (remove search para<br>Clear<br>:<br>:<br>:<br>:<br>:<br>:<br>:<br>:<br>:<br>: | Description                       | i a tuneup    |               |         |      | Comments           |      |    |           | Cohe<br>Cohe<br>Cohe<br>Cohe<br>Cohe<br>Cohe<br>Cohe<br>Cohe | ck all)<br>heck all)                                            |
| C Show /<br>C ID<br>C Name<br>Search<br>Assigned Items<br>4 ID Name<br>1 tuneu<br>Remove Capat                                        | Capabilities to assign:<br>All (remove search para<br>Clear<br>:<br>:<br>:<br>:<br>:<br>:<br>:<br>:<br>:<br>: | Description                       | n a tuneup    |               |         |      | Comments           |      |    |           |                                                              | eck all)<br>sheck all)<br>ert)                                  |
| C show /<br>ID<br>Search<br>Assigned items<br>ID Name                                                                                 | Capabilities to assign:<br>All (remove search para                                                            | Description<br>ability to perform | n a tuneup    |               |         |      | Comments           | ents |    |           | Cohe<br>Cohe<br>Cohe<br>Cohe<br>Cohe<br>Cohe<br>Cohe         | eck all)<br>sheck all)<br>ert)<br>ecs<br>eck all)<br>sheck all) |
| C show /<br>ID C Name<br>Search<br>Assigned Items<br>I 1 tuneu<br>Remove Capal<br>Drassigned Item                                     | Capabilities to assign:<br>All (remove search para                                                            | Description<br>ability to perform |               | big vehicle   |         |      |                    | ents |    |           | Resource<br>(one<br>(inv)                                    | eck all)<br>sheck all)<br>ert)<br>ecs<br>eck all)<br>sheck all) |
| C Show /<br>D D<br>Search<br>Assigned Items<br>I D Name<br>I 1 tuneu<br>Remove Capal<br>Dhassigned Item                               | Capabilities to assign:<br>All (remove search para                                                            | Description<br>ability to perform | cription      | big vehicle   |         |      |                    | ents |    |           | Resource<br>(inv<br>(che<br>(che<br>(inv<br>(che<br>(inv)    | eck all)<br>sheck all)<br>ert)<br>ecs<br>eck all)<br>sheck all) |
| C show /<br>ID C Name<br>Search<br>Assigned Items<br>I D Name<br>I 1 tuneu<br>Remove Capal<br>Jhassigned Item<br>I D Name<br>I D Name | Capabilities to assign:<br>All (remove search para                                                            | Description<br>ability to perform | cription      | big vehicle   |         |      |                    | ents |    |           | Resource<br>(inv<br>(inv<br>(inv)                            | eck all)<br>sheck all)<br>ert)<br>ecs<br>eck all)<br>sheck all) |

Capabilities can be assigned or un-assigned to the selected resource from within this screen. To remove an assigned capability, click in the box for the desired capability and click on the Remove Capabilities box.

Tech Note - you must have defined Capabilities in order to be able to assign capabilities to a resource.

*Tech Tip – to exit the* 

Assign Capabilities to Resources screen, use

the horizontal menu bar.

To add an un-assigned capability, click on the box for the desired capability and then click on the Assign Capabilities box.

Multiple resources may be assigned or un-assigned by using the:

- check all
- uncheck all
- invert

options to select or de-select all available capabilities.

# Capabilities

|                                                                                                    |                                                               |                      | hedulermanagement?type  | =capabilities |                                                 |                                | <br>Google |              |
|----------------------------------------------------------------------------------------------------|---------------------------------------------------------------|----------------------|-------------------------|---------------|-------------------------------------------------|--------------------------------|------------|--------------|
| t Visited (( OTRS Man                                                                                                    | nual 🗋 DESTWIN                                                | Data Excha 📋 OTRS :: | : Login 📄 INT: Projects |               |                                                 |                                |            |              |
|                                                                                                    | BSŤ                                                           | win.                 | м                       |               |                                                 | ler Manage<br>leb tools for ti |            | ndustry      |
| Admin F                                                                                                    | Functions                                                     | Contract Mgmt        | Risk Mgmt               |               | Pricing                                         | Payments                       | Scheduler  |              |
| <ul> <li>View Help</li> <li>Schedule N</li> </ul>                                                                                                    | lew Appointment                                               |                      |                         |               |                                                 |                                |            |              |
|                                                                                                    | apabilities<br>ons                                            |                      |                         |               |                                                 |                                |            |              |
| <ul> <li>Schedule N</li> <li>Schedule Av</li> <li>Add New Cr</li> <li>Configuration</li> <li>Resources</li> <li>Services</li> <li>Equipment</li> <li>Zones</li> </ul>                  | vailability<br>apabilities<br>ons                             |                      |                         | comments      |                                                 | vabilities Relations           |            |              |
| <ul> <li>Schedule N</li> <li>Schedule A</li> <li>Add New C2</li> <li>Configuratic</li> <li>Resources</li> <li>Services</li> <li>Equipment</li> <li>Zones</li> <li>Timezones</li> </ul> | vailability<br>apabilities<br>ons<br>descriptio               |                      |                         | comments      | Resources/Cej<br>Frank<br>Bob<br>Phil<br>Assign | vabilities Relations           |            | Delete Clone |
| Schedule Av<br>Schedule Av<br>Add New Ci<br>Configuratic<br>Resources<br>Services<br>Equipment<br>Zones<br>Timezones                                                                   | vailability<br>apabilities<br>ons<br>descriptio<br>ability to | 'n                   |                         | comments      | Frank<br>Bob<br>Phil                            | vabilities Relations           |            | Delete Clone |

Capabilities - Capabilites are the skills possessed by personnel. Capabilities are assigned to resources and required to complete Services. Given a specific capability or set of capabilities, personnel then can be assigned as being able to perform services. For example a capability might be the ability to drive a truck.

# **Capabilities – Add a Capability**

To add a New Capability, click on the Add New Capabilities link.

Enter a Name for the Capability, e.g.: tuneup.

Enter a Description. The Description field can be used to provide additional details about this particular capability.

Enter Comments. The Comments field is a second text field that can be used in addition to the Description field to provide a second set of detail about this particular capability.

Once the fields in the Create Capabilities screen have been populated, click on Accept and Return to Previous Page.

Capabilities – Edit a Capability.

You may edit a capability by clicking on the the capability name in the Manage Capabilities screen. This will bring you to an Update Capabilities screen. The same fields as shown in the Create Capabilities screen are available in the Update Capabilities screen.

# Assigning Capabilities to Resources.

Assigning Capabilities to Resources is the same as assigning Resources to Capabilities. See the section above named **Resources – Assign Capabilities.** 

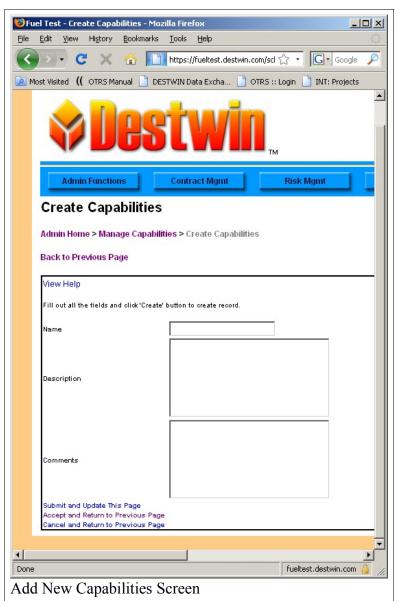

# Equipment

Equipment are the items that are serviced by the resources of your organization, for example oil burner or hot water heater are types of equipment that you might service. When setting up equipment it may or may not be acceptable to classify different types of equipment together. It depends on whether or not all service to all oil burners (for example) are effectively equal and if the service to two different types of oil burners takes the same amount of time or not. If not, it is necessary to set up as many different oil burners as necessary to be able to assign appropriate levels of service.

Example 1:

Oil Burner Model 111 requires 2 hours to service

Oil Burner Model 222 requires 2 hours to service

If there are no other oil burners serviced by your organization then you could have one equipment for oil burners.

Example 2:

Oil Burner Model 111 requires 2 hours to service

Oil Burner Model 222 requires 4 hours to service

You must set set up a separate Oil Burner in Equipment for each of these.

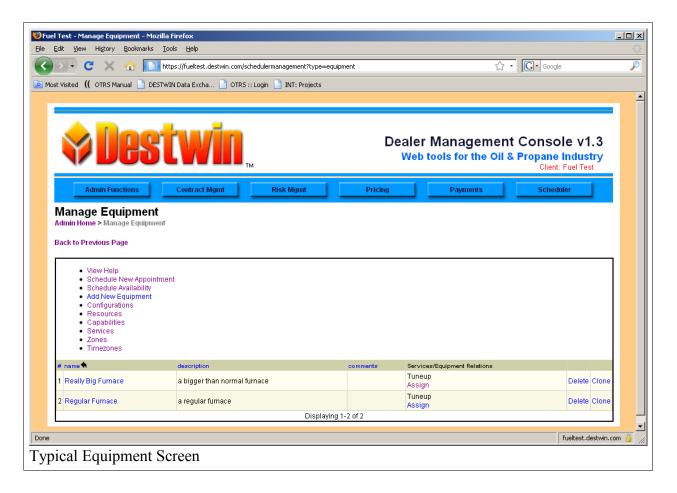

# Equipment – Add Equipment

To add Equipment, click on the Add New Equipment link.

Enter a Name for the Equipment, e.g.: oil burner.

Enter a Description. The Description field can be used to provide additional details about this particular equipment.

Enter Comments. The Comments field is a second text field that can be used in addition to the Description field to provide a second set of detail about this particular equipment.

Once the fields in the Create Equipment screen have been populated, click on Accept and Return to Previous Page.

# Equipment – Edit Equipment.

You may edit equipment by clicking on the the equipment name in the Manage Equipment screen. This will bring you to an Update Equipment screen. The same fields as shown in the Create Equipment screen are available in the Update Equipment screen.

| 🐸 Fuel Test - Create Equipment - Mo                                  | zilla Firefox                |                             |
|----------------------------------------------------------------------|------------------------------|-----------------------------|
| <u>File Edit View History Bookmarks</u>                              | ; <u>T</u> ools <u>H</u> elp | 12                          |
| 🔇 💽 - C 🗙 🏠 🚺                                                        | https://fueltest.destwin.com | े र 🔽 🕻 Google 🔎            |
| Most Visited (( OTRS Manual ] D                                      | ESTWIN Data Excha 📄 OTI      | RS :: Login 📄 INT: Projects |
|                                                                      |                              |                             |
|                                                                      |                              |                             |
|                                                                      |                              |                             |
|                                                                      |                              |                             |
|                                                                      |                              | тм                          |
|                                                                      |                              |                             |
| Admin Functions                                                      | Contract Mgmt                | Risk Mgmt                   |
| Create Equipment                                                     |                              |                             |
| Admin Home > Manage Equipn                                           | nent > Create Equipment      |                             |
| Aurini nome > Manage Equipti                                         | nem > create Equipment       |                             |
| Back to Previous Page                                                |                              |                             |
| View Help                                                            |                              |                             |
| Fill out all the fields and click 'Creat                             | te' button to create record. |                             |
|                                                                      |                              | _                           |
| Name                                                                 |                              |                             |
|                                                                      |                              |                             |
| Description                                                          |                              |                             |
|                                                                      |                              |                             |
|                                                                      |                              |                             |
|                                                                      |                              |                             |
|                                                                      |                              |                             |
| Comments                                                             |                              |                             |
|                                                                      |                              |                             |
| Submit and Update This Page                                          | L                            |                             |
| Accept and Return to Previous Pa<br>Cancel and Return to Previous Pa |                              |                             |
|                                                                      | -                            |                             |
| Done                                                                 |                              | fueltest.destwin.com        |
| Add New Equipment Sc                                                 | creen                        |                             |

# **Equipment – Assigning Services**

The relationship between Equipment and Services is where you define the time it takes for a service to be completed for a particular piece of equipment. To assign Equipment to a Service, click on the Assign link for that equipment.

Tech Note - you must have defined Services in order to be able to assign service to equipment.

To assign Equipment to a Service, click on the Assign link for that Equipment.

|                              | 🜔 OTRS Manual 📄 DES                                                                        | STWIN Data Excha 📋 OTF         | RS :: Login 📄 INT: Projec | is                              |               |             |                                                                                   |
|------------------------------|--------------------------------------------------------------------------------------------|--------------------------------|---------------------------|---------------------------------|---------------|-------------|-----------------------------------------------------------------------------------|
|                              | Des                                                                                        | twin                           | тм                        |                                 | Aanagemen     | & Propa     |                                                                                   |
| A                            | dmin Functions                                                                             | Contract Mgmt                  | Risk Mgmt                 | Pricing                         | Payments      |             | Scheduler                                                                         |
| Status:                      | View Help Search SQL: Search for Services to assi     Show All (remove sear     D     Name |                                |                           |                                 |               |             |                                                                                   |
|                              | Search Clear                                                                               |                                |                           |                                 |               |             | Equipment<br>☐ (check all)                                                        |
| # ID                         | ed Items<br>Name                                                                           | Description                    |                           | Comments                        |               | Time        | (check all)<br>(uncheck all)<br>(invert)                                          |
| # ID<br>1 1                  | ed items<br>Name<br>Tuneup                                                                 | Description<br>Standard tuneup |                           | Comments<br>internal stuff here |               | Time<br>120 | (check all)                                                                       |
| # ID<br>1 1<br>Rem           | ed Items<br>Name                                                                           |                                |                           |                                 |               |             | ☐ (check all)<br>☐ (uncheck all)<br>☐ (invert)                                    |
| # ID<br>1 1<br>Rem           | ed Items<br>Name<br>Tuneup<br>ove Services                                                 |                                | Comn                      | internal stuff here             |               |             | (check all)<br>(uncheck all)<br>(invert)                                          |
| # ID<br>1 1<br>Rem<br>Unassi | Name<br>Tuneup<br>ove Services<br>gned Items                                               | Standard tuneup                |                           | internal stuff here             | ndard tuneup. |             | Equipment<br>(check all)<br>(invert)<br>Equipment<br>(check all)<br>(uncheck all) |

Equipment can be assigned or un-assigned to the selected Service from within this screen. To remove an assigned Service, click in the box for the desired Service and click on the Remove Services box.

To add an un-assigned Service, click on the box for the desired Service and then click on the Assign

Services box.

Multiple Services may be assigned or un-assigned by using the:

- check all
- uncheck all
- invert

options to select or de-select all available capabilities.

# Setting the Time to Service Equipment

Once a particular service has been assigned to a particular Equipment the time required to perform this service may be set.

|                                                | С 🗙 🏠                                                                                                    | https://fueltest.destwin                | n.com/schedulerassion      |         |                                   | <u>5</u> . | G • Google                                                    |
|------------------------------------------------|----------------------------------------------------------------------------------------------------|-----------------------------------------|----------------------------|---------|-----------------------------------|------------|---------------------------------------------------------------|
|                                                | • • • • •                                                                                                    |                                         |                            |         |                                   |            | abogic                                                        |
| t visited                                      |                                                                                                    | 🖞 DESTWIN Data Excha 📋                  | OTRS :: Login 🔄 INT: Proj  | ects    |                                   |            |                                                               |
| Y                                              | De                                                                                                    | stwi                                    | Г                          |         |                                   |            | onsole v1.3<br>opane Industry<br><sup>Client: Fuel Test</sup> |
| Ad                                             | Imin Functions                                                                                                    | Contract Mgmt                           | Risk Mgmt                  | Pricing | Paym                              | ents       | Scheduler                                                     |
|                                                | Previous Page                                                                                                    |                                         |                            |         |                                   |            |                                                               |
| 8                                              | Search SQL:<br>Search for Services t                                                                                           | o assign:<br>e search parameters)       |                            |         |                                   |            |                                                               |
| s<br> <br>                                     | Search SQL:<br>Search for Services t<br>C Show All (remove<br>C ID                                                             | · · · · · · · · · · · · · · · · · · ·   |                            |         |                                   |            |                                                               |
| s<br> <br>                                     | Search SQL:<br>Search for Services t<br>Show All (remove<br>D<br>Name<br>Search Clear                                          | · · · · · · · · · · · · · · · · · · ·   | Comments                   |         | Time                              |            | Equipment<br>C (check all)<br>C (uncheck all)                 |
| s<br>Assigne                                   | Search SQL:<br>Search for Services t<br>Show All (remove<br>DID<br>Name<br>Search Clear<br>ed Items                            | e search parameters)                    | Comments<br>internal stuff | iere    | Time<br>120<br>120<br>Save Cancel |            | C (check all)                                                 |
| s<br>Assigne<br># 10<br>1 1<br>Remo            | Search SQL:<br>Search for Services t<br>Show All (remove<br>Name<br>Search Clear<br>ed Items<br>Name<br>Tuneup<br>ove Services | e search parameters)<br>Description     |                            | iere    | 120<br>120                        | 1          | (invert)                                                      |
| s<br>Assigne<br># 10<br>1 1<br>Remo            | Search SQL:<br>Search for Services t<br>Show All (remove<br>Name<br>Search Clear<br>ed Items<br>Name<br>Tuneup                 | e search parameters)<br>Description     |                            | nere    | 120<br>120                        |            | ☐ (check all)<br>☐ (uncheck all)<br>☐ (invert)                |
| s<br>Assigne<br># 10<br>1 1<br>Remo            | Search SQL:<br>Search for Services t<br>Show All (remove<br>Name<br>Search Clear<br>ed Items<br>Name<br>Tuneup<br>ove Services | e search parameters)<br>Description     | internal stuff             | 1ere    | 120<br>120                        |            | (invert)                                                      |
| s<br>Assigne<br># ID<br>1 1<br>Remo<br>Unassig | Search SQL:<br>Search for Services t<br>Show All (remove<br>Name<br>ed Items<br>Name<br>Tuneup<br>ove Services<br>gned Items   | Description Standard tuneup Description | internal stuff             |         | 120<br>120<br>Save Cancel         |            | Equipment<br>(noteck all)                                     |

Click on the number field in the Time column to enter edit mode. Enter the time in minutes that it will take to complete the selected service on this piece of equipment and click on Save to save and close the edit box with the new value or Cancel to exit without saving.

Tech Tip – to exit the Assign Services to Equipment screen, use the horizontal menu bar.

#### Services

Services are the functions personnel (Resources) preform for customers.

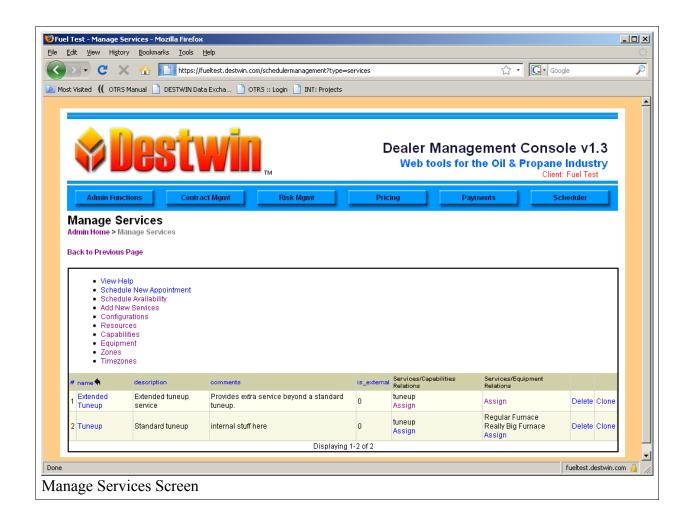

### **Services – Add New Services**

To add a Service, click on the Add New Service link.Enter a Name for the Service, e.g.: standard tuneup.

Enter a Description. The Description field can be used to provide additional details about this particular service.

Enter Comments. The Comments field is second text field that can be used in addition to the Description field to provide a second set of detail about this particular service.

Once the fields in the Create Services screen have been populated, click on Accept and Return to Previous Page.

| 🖏 Fuel Test - Create Services - Mozilla    | Firefox                     |                              |
|--------------------------------------------|-----------------------------|------------------------------|
| <u>File Edit View History Bookmarks</u>    | <u>T</u> ools <u>H</u> elp  |                              |
| 🔇 🔊 • C 🗙 🏠 🛄                              | https://fueltest.destwin.co | om/sched 🏠 🔹 🔀 Google 🔎      |
| 🙆 Most Visited ( OTRS Manual 📋 DES         | TWIN Data Excha 📋 O         | TRS :: Login 📄 INT: Projects |
|                                            |                             | <u> </u>                     |
|                                            |                             |                              |
|                                            |                             |                              |
|                                            |                             | тм                           |
| Admin Functions                            | Contract Mgmt               | Risk Mgmt                    |
| Create Services                            |                             |                              |
| Create Dervices                            |                             |                              |
| Admin Home > Manage Services               | > Create Services           |                              |
| Back to Previous Page                      |                             |                              |
| View Help                                  |                             |                              |
| Fill out all the fields and click 'Create' |                             |                              |
| Fill out all the fields and click "Create" | button to create record.    |                              |
| Name                                       |                             |                              |
|                                            |                             |                              |
| Description                                |                             |                              |
|                                            |                             |                              |
|                                            |                             |                              |
|                                            |                             |                              |
|                                            |                             |                              |
| Comments                                   |                             |                              |
|                                            |                             |                              |
| i anti-                                    | O <sub>Yes</sub>            |                              |
| Is_external<br>Submit and Update This Page | © <sub>No</sub>             |                              |
| Accept and Return to Previous Page         |                             |                              |
| Cancel and Return to Previous Page         |                             |                              |
| •                                          |                             |                              |
| Done                                       |                             | fueltest.destwin.com 🔒 🎵     |
| Typical Create Servic                      | es Screen.                  |                              |

а

# Services – Assigning Relations

There are two different relations that may be assigned to services:

- 1. Personnel capabilities that are required to complete the service,
- 2. Equipment that requires the service.

Each of these assignments are performed through the Manage Services screen.

#### Services – Assign Capabilities

To assign a Service to a Capability, click on the Assign link for that Service.

| <u>E</u> dit <u>V</u> ie                                 | w Hi <u>s</u> tory <u>B</u> ookma                                                                                     | rks <u>T</u> ools <u>H</u> elp                        | p - Mozilla Firefox         |         |          |                                                                                                    |
|----------------------------------------------------------|----------------------------------------------------------------------------------------------------|-------------------------------------------------------|-----------------------------|---------|----------|----------------------------------------------------------------------------------------------------|
| 5 -                                                      |                                                                                                    | https://fueltest.destwin.co                           | m/schedulerassign           |         | $\sim$   | Google                                                                                                    |
| + Vicitad                                                |                                                                                                    | DESTWIN Data Excha                                    |                             |         | 2        |                                                                                                    |
| c visiceu                                                |                                                                                                    |                                                       | IND Login INT. Projects     |         |          |                                                                                                    |
| Y                                                        | Je                                                                                                    | stwir                                                 | тм                          |         |          | Console v1.3<br>Propane Industry<br>Client: Fuel Test                                                                                                    |
| Ad                                                       | Imin Functions                                                                                                    | Contract Mgmt                                         | Risk Mgmt                   | Pricing | Payments | Scheduler                                                                                                    |
| Back to I                                                | lome > Manage Serv<br>Previous Page<br>• View Help<br>Search SQL:                                                     | <b>rices &gt;</b> Assign Capabilities to              | 9 Services - Extended Tuneu | p       |          |                                                                                                    |
|                                                          | Search for Capabilities<br>C Show All (remove :                                                                       |                                                       |                             |         |          |                                                                                                    |
|                                                          | C ID<br>Name<br>Search Clear                                                                                          | search parameters                                     |                             |         |          |                                                                                                    |
|                                                          | C ID<br>Name<br>Search Clear                                                                                          | search parameters ;                                   |                             |         |          |                                                                                                    |
|                                                          | O ID<br>Name                                                                                                    | Description                                           |                             |         | Comments | Services                                                                                                    |
| Assigne                                                  | C ID<br>Name<br>Search Clear<br>ed Items                                                                              | _                                                     | neup                        |         | Comments | Check all)                                                                                                    |
| Assigne<br># ID<br>1 1<br>Remo                           | C ID<br>Name<br>Search Clear<br>ed Items<br>Name<br>tuneup<br>ove Capabilities                                        | Description                                           | neup                        |         | Comments | ☐ (check all)<br>☐ (uncheck all)<br>☐ (invert)                                                                                                    |
| Assigne<br># ID<br>1 1<br>Remo                           | C ID<br>C Name<br>Search Clear<br>ed Items<br>Name<br>tuneup                                                          | Description                                           | neup                        |         | Comments | ☐ (check all)<br>☐ (uncheck all)<br>☐ (invert)                                                                                                    |
| Assigne<br># ID<br>1 1<br>Remo                           | C ID<br>Name<br>Search Clear<br>ed Items<br>Name<br>tuneup<br>ove Capabilities                                        | Description                                           |                             |         | Comments | ☐ (check all)<br>☐ (uncheck all)<br>☐ (invert)<br>☐                                                                                                    |
| Assigne<br># ID<br>1 1<br>Remo<br>Unassig                | C ID<br>Name<br>Search Clear<br>ed Items<br>Name<br>tuneup<br>ove Capabilities<br>gned Items                          | Description<br>ability to perform a tu<br>Description |                             |         |          | C(check all) ((uncheck all) ((invert) ) Services ((check all) ((check all) ((uncheck all)) ((uncheck all)) ((uncheck all))                                                                                                    |
| Assigne<br># ID<br>1 1<br>Remo<br>Unassig<br># ID<br>1 2 | C ID<br>Name<br>Search Clear<br>ed Items<br>Name<br>tuneup<br>ove Capabilities<br>gned Items                          | Description<br>ability to perform a tu<br>Description |                             |         |          | Cebeck all) Cebeck all) Cebeck all) Cebeck all Cebeck all Cebeck a |
| Assigne<br># ID<br>1 1<br>Remo<br>Unassig<br># ID<br>1 2 | C ID<br>Name<br>Search Clear<br>ed Items<br>Name<br>tuneup<br>ove Capabilities<br>gned Items<br>Name<br>drive a truck | Description<br>ability to perform a tu<br>Description |                             |         |          | Cebeck all) Cebeck all) Cebeck all) Cebeck all Cebeck all Cebeck a |

Capabilities can be assigned or un-assigned to the selected Service from within this screen. To remove an assigned Service, click in the box for the desired Service and click on the Remove Capabilities box.

To add an un-assigned Capabilities, click on the box for the desired Capability and then click on the Assign Capabilities box.

Multiple Capabilities may be assigned or un-assigned by using the:

- check all
- uncheck all
- invert

options to select or de-select all available capabilities.

# Services – Assign Equipment

The link and function of assigning Services to Equipment is essentially the same as was described previously under **Equipment – Assigning Services.** Please see that section of this document for additional information.

# Zones

Zones provide a means to group geographical areas so that resources may be assigned to those areas for specific blocks of time. Zones are usually pre-populated in some manner by Destwin. Contact Destwin for assistance in configuring Zones.

# Section 2 – Availability / Jobs

The Availability / Jobs menu within the Scheduler allows the system administrator the ability to identify what Resources are available when and to also schedule appointments for customers. This section of this guide will provide a number of examples to explain the functions within this screen.

| uel Test - Schedule Availability<br>Edit View History Bookmar | - Mozilla Firefox<br>rks <u>T</u> ools <u>H</u> elp |                              |                                          |                   |               |                                         |          |
|---------------------------------------------------------------|-----------------------------------------------------|------------------------------|------------------------------------------|-------------------|---------------|-----------------------------------------|----------|
|                                                               | https://fueltest.destwin.co                         | <br>om/scheduleravailability |                                          |                   | <u>ि</u> .    | Google                                  |          |
|                                                               | DESTWIN Data Excha                                  |                              | rte                                      |                   |               |                                         |          |
|                                                               |                                                     |                              | 15                                       |                   |               |                                         |          |
|                                                               |                                                     |                              |                                          |                   |               |                                         | -        |
|                                                               |                                                     |                              |                                          |                   |               |                                         |          |
|                                                               | S MAL                                               |                              |                                          | r Managem         |               |                                         |          |
|                                                               |                                                     | <mark>и</mark> тм            | Wel                                      | b tools for the C |               | <b>ine Industry</b><br>lient: Fuel Test |          |
| Admin Functions                                               | Contract Mgmt                                       | Risk Mgmt                    | Pricing                                  | Payments          |               | Scheduler                               |          |
| Sahadula Availah                                              | :1:4. /                                             |                              |                                          |                   |               |                                         | •        |
| Schedule Availab                                              | liity                                               |                              |                                          |                   |               |                                         |          |
| Admin Home > Manage Sche                                      | eduling > Schedule Availabili                       | ity                          |                                          |                   |               |                                         |          |
| Back to Previous Page                                         |                                                     |                              |                                          |                   |               |                                         |          |
| Dack to Previous Page                                         |                                                     |                              |                                          |                   |               |                                         |          |
| View Help                                                     |                                                     |                              |                                          |                   |               |                                         |          |
| Schedule New Appointment                                      |                                                     |                              |                                          |                   |               |                                         |          |
|                                                               | 0-1                                                 |                              |                                          |                   |               |                                         |          |
| Date(s):                                                      | Saturday, December 26,<br>Add Date                  | 2009remove                   |                                          |                   |               |                                         |          |
|                                                               | • Show Single Date(s)                               | 1                            | Color Legend<br>assigned to current zone |                   | how Copy Opti | ons                                     |          |
| Date/Week:                                                    | C Show Entire Week C                                |                              | assigned to different zon                |                   |               |                                         |          |
| Show only Resource:                                           | All Resources 💌                                     |                              | scheduled in different zo                | ne                |               |                                         |          |
| Show/Assign Zone:                                             | Any Zone 💌                                          |                              | scheduled for highlighted<br>unavailable | d service         |               |                                         |          |
| Max jobs per slot:                                            | 1                                                   |                              |                                          |                   |               |                                         |          |
| Show only Service:                                            | All Services                                        | -                            |                                          |                   |               |                                         |          |
| Clicking unscheduled slot:                                    | Assign/Deassign av                                  |                              |                                          |                   |               |                                         |          |
|                                                               | C Schedule Appointme                                |                              | u shart)                                 |                   |               |                                         |          |
| Update Chart/Settings                                         | Update Scheduled                                    | Appointments List (belo      | w chant)                                 | updat             | ied           |                                         | _        |
| Sat, Dec 26,2009 Copy                                         | 9am 10a                                             | m 11am                       | 12pm 1pm                                 | 2pm               | 3pm           | 4pm                                     | ]        |
|                                                               | To 00 30 00                                         | 30 00 30                     | 00 30 00                                 | 30 00 30          | 00 30         | 00 30                                   |          |
|                                                               |                                                     |                              |                                          |                   |               |                                         |          |
|                                                               |                                                     |                              |                                          |                   |               |                                         |          |
| •                                                             |                                                     |                              |                                          |                   |               |                                         |          |
|                                                               |                                                     |                              |                                          |                   |               |                                         |          |
|                                                               |                                                     |                              |                                          |                   |               |                                         |          |
| Tom C                                                         |                                                     |                              |                                          |                   |               |                                         |          |
| truck O                                                       |                                                     |                              |                                          |                   |               |                                         |          |
| truck 2 O                                                     |                                                     |                              |                                          |                   |               |                                         |          |
|                                                               |                                                     |                              |                                          |                   |               |                                         |          |
| •                                                             |                                                     |                              |                                          |                   |               | fueltest.destwi                         | in.com 🤒 |

# Setting a single Resource Availability for a single day

When this screen is accessed it displays the schedule for the current day. In this case December 26, 2009. In the example above, no resources have been made available for this day. To set resources for this day, you must first select a working zone. For example, select Any Zone from the drop down and click on Update Chart / Settings. Then to make a resource available in a given zone, click on the time block or blocks that you want to make available.

| 🕑 - C X 🏠                           |                              | .com/scheduleravailability |                                 |                |             | ☆・       | G• Google   |      |
|-------------------------------------|------------------------------|----------------------------|---------------------------------|----------------|-------------|----------|-------------|------|
| st Visited ( OTRS Manual 🗋          | DESTWIN Data Excha           | OTRS :: Login 📄 INT: Proje | cts                             |                |             |          |             |      |
|                                     |                              |                            |                                 |                |             |          |             |      |
|                                     |                              |                            |                                 |                |             |          |             |      |
|                                     |                              |                            | D                               | ealer N        | lanagem     | ent C    | Console     | v1.3 |
|                                     |                              |                            |                                 |                | ols for the |          |             |      |
|                                     |                              | ТМ                         |                                 |                |             |          | Client: Fue |      |
| Admin Functions                     | Contract Mgmt                | Risk Mgmt                  | Pricin                          | g              | Payment     | s        | Schedu      | iler |
| Schedule Availab                    | ility.                       |                            |                                 |                |             |          |             |      |
| Schedule Availab                    | mity                         |                            |                                 |                |             |          |             |      |
| Admin Home > Manage Sche            | əduling > Schedule Availal   | oility                     |                                 |                |             |          |             |      |
| Back to Previous Page               |                              |                            |                                 |                |             |          |             |      |
| Dack to Previous Page               |                              |                            |                                 |                |             |          |             |      |
| View Help                           |                              |                            |                                 |                |             |          |             |      |
| Schedule New Appointment            |                              |                            |                                 |                |             |          |             |      |
|                                     | o-tt DtO                     |                            |                                 |                |             |          |             |      |
| Date(s):                            | Saturday, December 2         | 6, 2009remove              |                                 |                |             |          |             |      |
|                                     | Add Date<br>Show Single Date | (=)                        | Color Lo<br>assigned to curr    |                | - L         | Show Cop | y Options   |      |
| Date/Week:                          | C Show Entire Weel           |                            | assigned to diffe               |                |             |          |             |      |
| Show only Resource:                 | All Resources 💌              |                            | scheduled in dif                | erent zone     |             |          |             |      |
| Show/Assign Zone:                   | Any Zone 💌                   |                            | scheduled for hi<br>unavailable | ghlighted serv | ice         |          |             |      |
| Max jobs per slot:                  | 1                            |                            |                                 |                |             |          |             |      |
| Show only Service:                  | All Services                 | •                          |                                 |                |             |          |             |      |
| Clicking unscheduled slot:          | Assign/Deassign:             |                            |                                 |                |             |          |             |      |
| -                                   | C Schedule Appoint           |                            | 1                               |                |             |          |             |      |
| Update Chart/Settings               | Update Schedule              | ed Appointments List (belo | w chart)                        |                | set!        |          |             |      |
| Sat, Dec 26,2009 Copy               | 9am 10                       | Dam 11am                   | 12pm                            | 1pm            | 2pm         | 3pm      | 4pm         |      |
|                                     | To 00 30 00                  | ) 30 00 30                 | 00 30                           | 00 30          | 00 30       | 00       | 30 00       | 30   |
|                                     |                              |                            |                                 |                |             |          |             |      |
| Frank O                             |                              |                            |                                 |                |             |          |             |      |
| George                              |                              |                            |                                 |                |             |          |             |      |
|                                     |                              |                            |                                 |                |             |          |             |      |
| Joe O                               |                              |                            |                                 |                |             |          |             |      |
| Joe O<br>Phil O                     |                              |                            |                                 |                |             |          |             |      |
| Joe O<br>Phil O<br>Steve O          |                              |                            |                                 |                |             |          |             |      |
| Joe O<br>Phil O<br>Steve O<br>Tom O |                              |                            |                                 |                |             |          |             |      |

#### Copying an assignment from one resource to another

If resources follow similar schedules, i.e. certain multiple resources will be available in the same zones as other resources and at the same times, you can save time in your availability setup by using the copy function. In this example, let's say Bob, Frank, George, and Phil will all be available in Any Zone on this day for the same periods of time. In this case we have already set Bob's schedule so to set Frank, George, and Phil, we can copy Bob.

To do this;

- 1. click in the From button next to Bob, and the To button next to Frank, George, and Phil in the Copy column,
- 2. click on the Show Copy Options button,
- 3. Click on Copy.

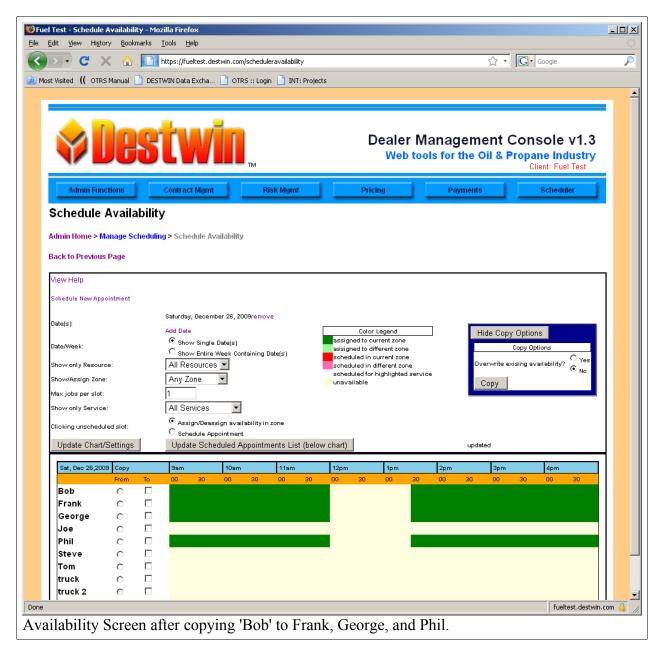

# Assigning a Resource to a different zone

Other resources may be locked in to a specific zone. To assign Joe to a Zone other than Any Zone, select the appropriate Zone from the Zone drop-down menu (e.g. 2) The chart will automatically update. Then click in the time boxes when Joe will be available. In the example below we made Joe unavailable by not clicking on boxes after 3:00PM.

| 🔊 C 🗙 🏠 🛛                             | bttps://fueltest.desti      | win.com/scheduleravailability |             |                                        |            | <u>ن</u> ک  | G• G         | oodle                        |   |
|---------------------------------------|-----------------------------|-------------------------------|-------------|----------------------------------------|------------|-------------|--------------|------------------------------|---|
|                                       |                             |                               |             |                                        |            |             |              |                              |   |
| st Visited ( OTRS Manual 🗋            | https://fueltest.destwin.co |                               | rojects     |                                        |            |             |              |                              |   |
| -                                     |                             |                               |             |                                        |            |             |              |                              |   |
|                                       |                             |                               |             |                                        |            |             |              |                              |   |
|                                       |                             |                               |             |                                        | -          |             | -            |                              |   |
|                                       |                             |                               |             |                                        |            |             |              | ole v1.3                     |   |
|                                       |                             |                               |             | Web to                                 | ools for t | he Oil & I  |              | e Industry<br>Int: Fuel Test | / |
|                                       |                             |                               |             |                                        |            |             | Cile         | nt. Fuel lest                |   |
| Admin Functions                       | Contract Mgmt               | Risk Mgmt                     | Р           | ricing                                 | Payn       | nents       |              | Scheduler                    |   |
| Cabadula Availab                      | :1:4. /                     |                               |             |                                        | _          |             | _            |                              |   |
| Schedule Availab                      | inty                        |                               |             |                                        |            |             |              |                              |   |
| Admin Home > Manage Sche              | duling > Schedule Avai      | lability                      |             |                                        |            |             |              |                              |   |
|                                       |                             |                               |             |                                        |            |             |              |                              |   |
| Back to Previous Page                 |                             |                               |             |                                        |            |             |              |                              |   |
| View Help                             |                             |                               |             |                                        |            |             |              |                              |   |
|                                       |                             |                               |             |                                        |            |             |              |                              |   |
| Schedule New Appointment              |                             |                               |             |                                        |            |             |              |                              |   |
|                                       | Saturday, Decembe           | r 26, 2009remove              |             |                                        |            |             |              |                              |   |
| Date(s):                              | Add Date                    |                               | Co          | or Legend                              |            | Hide Cor    | y Options    |                              |   |
| Date/Week:                            | Show Single Date            |                               | assigned to | current zone                           |            | Tilde Ook   | Copy Options | _                            |   |
| Datermeek.                            | C Show Entire We            | eek Containing Date(s)        |             | different zone<br>n current zone       |            |             |              | O v                          |   |
| Show only Resource:                   | All Resources               | -                             |             | n different zone<br>or highlighted ser |            | Overwrite e | exising avai | lability? • No               |   |
| Show/Assign Zone:                     | 2                           | -                             | unavailable |                                        | vice       | Сору        |              |                              |   |
| Ma× jobs per slot:                    | 1                           |                               |             |                                        |            |             |              |                              |   |
| Show only Service:                    | All Services                | <b>•</b>                      |             |                                        |            |             |              |                              |   |
| Clicking unscheduled slot:            | C Assign/Deassig            | an availability in zone       |             |                                        |            |             |              |                              |   |
| circking anschedaled slot.            | C Schedule Appo             | intment                       |             |                                        |            |             |              |                              |   |
| Update Chart/Settings                 | Update Sched                | uled Appointments List (b     | elow chart) |                                        |            | set!        |              |                              |   |
| Sat, Dec 26,2009 Copy                 | 9am                         | 10am 11am                     | 12pm        | 1pm                                    | 2pm        | 3pm         |              | 4pm                          |   |
|                                       | To 00 30                    |                               | 0 00 30     | 00 30                                  |            | 30 00       | 30           | 00 30                        |   |
| Bob O                                 |                             |                               |             |                                        |            |             |              |                              |   |
| Frank O                               |                             |                               |             |                                        |            |             |              |                              |   |
| George C                              |                             |                               |             |                                        |            |             |              |                              |   |
|                                       |                             |                               |             |                                        |            |             |              |                              |   |
| Joe O                                 |                             |                               |             |                                        |            |             |              |                              |   |
| Phil O                                |                             |                               |             |                                        |            |             |              |                              |   |
| Phil O<br>Steve O                     |                             |                               |             |                                        |            |             |              |                              |   |
| Phil O<br>Steve O<br>Tom O            |                             |                               |             |                                        |            |             |              |                              |   |
| Phil O<br>Steve O<br>Tom O<br>truck O |                             |                               |             |                                        |            |             |              |                              |   |

# View a different day

To view a different day,

- 1. Click on the Add Date link,
- 2. Use the calendar pop-up to choose the day you want to add to your display,
- 3. The display will add that day.

| - C :                               | × 🏠        |      | https://fueltest | .destwin.com/schedul                      | eravailability#   |                                     |                    |       | ☆ · G·             | Google      |  |
|-------------------------------------|------------|------|------------------|-------------------------------------------|-------------------|-------------------------------------|--------------------|-------|--------------------|-------------|--|
| Visited (( OTR                      | S Manual   | DEST | WIN Data Exch    | a 📄 OTRS :: Logi                          | n 📄 INT: Project  | s                                   |                    |       |                    |             |  |
| iew Help                            |            |      |                  |                                           |                   |                                     |                    |       |                    |             |  |
|                                     |            |      |                  |                                           |                   |                                     |                    |       |                    |             |  |
| chedule New Apj                     | pointment  |      |                  |                                           |                   |                                     |                    |       |                    |             |  |
|                                     |            |      |                  | ember 26, 2009remov<br>ary 11, 2010remove | /e                |                                     |                    |       |                    |             |  |
| ate(s):                             |            |      | Add Date         |                                           |                   | Color L                             |                    | F     | lide Copy Optior   | is          |  |
| ate/Week:                           |            |      | Show Sing        |                                           |                   | assigned to cur<br>assigned to diff |                    |       | Сору Ор            | tions       |  |
|                                     |            |      |                  | re Week Containing I                      | Date(s)           | scheduled in cu<br>scheduled in di  |                    | 0     | erwrite exising av | ailability? |  |
| how only Resou<br>how/Assign Zon    |            |      | All Resource     | Jes 🔽                                     |                   |                                     | ighlighted service | _     | Copy From Da       | ° © No      |  |
| how/Assign Zon<br>lax jobs per slot |            |      | Any Zone         |                                           |                   | unavallable                         |                    |       | C 2009-            |             |  |
| how only Servic                     |            |      | All Service:     | 3 💌                                       |                   |                                     |                    |       | O 2010-            | 01-11 🗖     |  |
| -                                   |            |      |                  | ⇒<br>assign availability in               | 2008              |                                     |                    |       | Сору               |             |  |
| licking unsched                     | uled slot: |      | O Schedule       |                                           | Lone              |                                     |                    |       |                    |             |  |
| Update Chart                        | /Settings  |      | Update So        | heduled Appointn                          | nents List (below | v chart)                            |                    | upda  | ted                |             |  |
| Sat, Dec 26,20                      | 00 Conv    |      | 9am              | 10am                                      | 11am              | 12pm                                | 1pm                | 2pm   | 3pm                | 4pm         |  |
| 5at, Dec 26,20                      | From       | То   | 00 30            | 00 30                                     | 00 30             | 00 30                               | 00 30              | 00 30 | 00 30              | 00 30       |  |
| Bob                                 | 0          |      |                  |                                           |                   |                                     |                    |       |                    |             |  |
| Frank                               | 0          |      |                  |                                           |                   |                                     |                    |       |                    |             |  |
| George                              | 0          |      |                  |                                           |                   |                                     |                    |       |                    |             |  |
| Joe<br>Phil                         | 0          |      |                  |                                           |                   |                                     |                    |       |                    |             |  |
| Steve                               | õ          |      |                  |                                           |                   |                                     |                    |       |                    |             |  |
| Tom                                 | 0          |      |                  |                                           |                   |                                     |                    |       |                    |             |  |
| truck                               | 0          |      |                  |                                           |                   |                                     |                    |       |                    |             |  |
| truck 2                             | 0          |      |                  |                                           |                   |                                     |                    |       |                    |             |  |
| Zack                                | 0          |      |                  |                                           |                   |                                     |                    |       |                    |             |  |
| Mon, Jan<br>11,2010                 | Сору       |      | 9am              | 10am                                      | 11am              | 12pm                                | 1pm                | 2pm   | 3pm                | 4pm         |  |
| 11,2010                             | From       | То   | 00 30            | 00 30                                     | 00 30             | 00 30                               | 00 30              | 00 30 | 00 30              | 00 30       |  |
| Bob                                 | 0          |      |                  |                                           |                   |                                     |                    |       |                    |             |  |
| Frank                               | 0          |      |                  |                                           |                   |                                     |                    |       |                    |             |  |
| George<br>Joe                       | 0          |      |                  |                                           |                   |                                     |                    |       |                    |             |  |
| Joe<br>Phil                         | 0          |      |                  |                                           |                   |                                     |                    |       |                    |             |  |
| Steve                               | ō          |      |                  |                                           |                   |                                     |                    |       |                    |             |  |
| Tom                                 | 0          |      |                  |                                           |                   |                                     |                    |       |                    |             |  |
| truck                               | 0          |      |                  |                                           |                   |                                     |                    |       |                    |             |  |
|                                     | 0          |      |                  |                                           |                   |                                     |                    |       |                    |             |  |
| truck 2                             | ~          |      |                  |                                           |                   |                                     |                    |       |                    |             |  |

Note that we have not scheduled any availability yet for January 11 so the display is white (blank).

# **Copy One Day to Another**

With Multiple days displayed, the copy options now provide the opportunity to copy one day to another. To copy one day to another,

- 1. Within the Copy Options box click on the Copy From circle that is your source day,
- 2. Click in the Copy To box that is your target day,
- 3. Click on the Copy button.
- 4. The display will update.

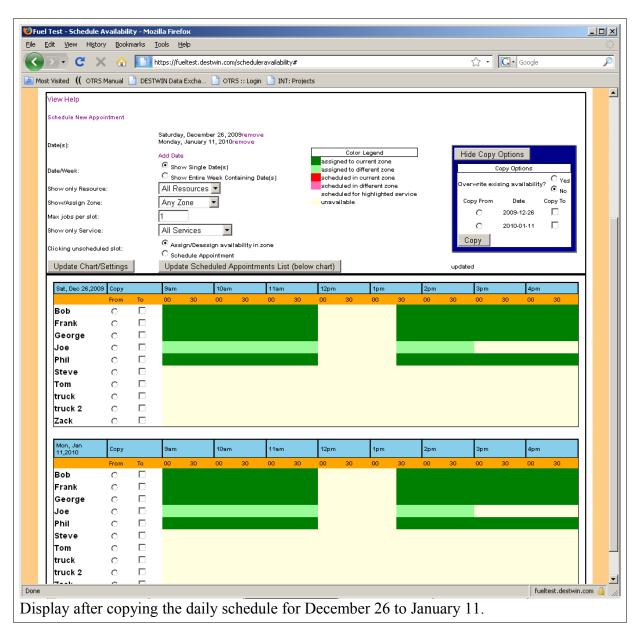

Note you can copy one source day to multiple target days provided you are displaying multiple target days. So had we elected to display the week of January 11 through January 15, we could have copied December 26 to each day of that week and thus set the schedule to the full week with one copy command.

# Part 2 – Scheduling an Appointment

Once you have set your resource availability you can schedule customer appointments. Note that you can only schedule customer appointments for times when resources will be actually available to do the work so you need to keep ahead of and maintain your future availability schedule.

To schedule a customer appointment, click on the Schedule New Appointment link.

| 🕑 Fuel Test - Schedule Availability - Mozilla                                 | Firefox                                                                                                    | 1 |
|-------------------------------------------------------------------------------|----------------------------------------------------------------------------------------------------|---|
| https://fueltest.destwin.com/scripts/availabi                                 | lity-scheduler.php?mode=schedule&view=pop&dropdown_customer=1&sch_custc                                                                                 | 습 |
| Schedule Availability                                                         |                                                                                                    |   |
|                                                                               |                                                                                                    |   |
| View Help                                                                     |                                                                                                    |   |
|                                                                               | or a customer in the database, you can select a customer<br>rype one in, to preload the schedule form.<br>ct a Customer (optional)<br>search (optional) |   |
| Scheduling In Automatic Mode (sw                                              | itch to Manual Mode)                                                                                                    |   |
| Schedule an Appointment                                                       |                                                                                                    |   |
| Zone: Sele                                                                    | ct Zone 💌                                                                                                    |   |
| Equipment: Sele                                                               | ct Equipment                                                                                                    |   |
| Service: Sele                                                                 | ct Service 💌                                                                                                    |   |
| Preferred Time No p                                                           | reference 💌                                                                                                    |   |
| Search For Dates                                                              |                                                                                                    |   |
|                                                                               |                                                                                                    |   |
| Enter the information for who/where<br>All fields with a red star are require | •                                                                                                    |   |
| *Last Name:                                                                   |                                                                                                    |   |
| *Email:                                                                       |                                                                                                    |   |
| *Daytime Phone Number:                                                        |                                                                                                    |   |
| Company or Organization:                                                      |                                                                                                    |   |
| *Street Address Line 1:                                                       |                                                                                                    |   |
| Street Address Line 2:                                                        |                                                                                                    |   |
| *City:                                                                        |                                                                                                    |   |
| *State:                                                                       | <b>_</b>                                                                                                    |   |
| *Postal/Zip Code:                                                             |                                                                                                    |   |
| Country                                                                       | USA                                                                                                    |   |
| Send confirmation email to above address?                                     | C Yes<br>© No                                                                                                    |   |
| Send email internally? (to support@destwin.com                                | O v                                                                                                    |   |
|                                                                               | ′ 💿 <sub>No</sub>                                                                                                    |   |
| Submit                                                                        |                                                                                                    |   |
| one                                                                           | fueltest.destwin.com                                                                                                    |   |
| itial Schedule Availability Scree                                             | n                                                                                                    |   |

Select the customer name or choose their account number from the drop down.

| Fuel Test - Schedule Availability - Mozilla Firefox                                                                                                    | _ 0 >  |
|----------------------------------------------------------------------------------------------------|--------|
| https://fueltest.destwin.com/scripts/availability-scheduler.php?mode=schedule&view=pop&dropdown_customer=1&sch_cu                                                                                                    | ustc 😭 |
| Schedule Availability                                                                                                    |        |
|                                                                                                    | _      |
| /iew Help                                                                                                    |        |
| f you are making an appointment for a customer in the database, you can select a custom<br>account out of the dropdown box or type one in, to preload the schedule form.<br>Select an individual customer Select a Customer (optional)<br>Or search by account number: search (optional) | er     |
| Scheduling In Automatic Mode (switch to Manual Mode)                                                                                                    |        |
| Schedule an Appointment                                                                                                    |        |
| Zone: Select Zone 💌                                                                                                    |        |
| Equipment: Select Equipment 💌                                                                                                    |        |
| Service: Select Service 💌                                                                                                    |        |
| Preferred Time No preference 💌                                                                                                    |        |
| Search For Dates                                                                                                    |        |
|                                                                                                    |        |
| Enter the information for who/where the service is to be performed.<br>All fields with a red star are required.<br>*First Name:                                                                                                    |        |
| *Last Name:                                                                                                    |        |
| *Email:                                                                                                    |        |
| *Daytime Phone Number:                                                                                                    |        |
| Company or Organization:                                                                                                    |        |
| *Street Address Line 1:                                                                                                    |        |
| Street Address Line 2:                                                                                                    |        |
| *City:                                                                                                    |        |
| *State:                                                                                                    |        |
| *Postal/Zip Code:                                                                                                    |        |
| Country USA                                                                                                    |        |
| Send confirmation email to above address?                                                                                                    |        |
| Send email internally? (to support@destwin.com)                                                                                                    | -      |
|                                                                                                    |        |
| Submit                                                                                                    |        |
| Submit fueltest.destwin.co                                                                                                    | m 🔒    |

Choose the Zone, Equipment, Service, and Preferred Time, then click on the Search for Dates button. Any available dates will be displayed based on the availability schedule. If there are no available times you may need to check and possible update your availability schedule.

| Fuel Test - Schedule Availability - Mozill                                | la Firefox                                  |     |
|---------------------------------------------------------------------------|---------------------------------------------|-----|
| https://fueltest.destwin.com/scripts/availa                               | ability-scheduler.php                       | â   |
| Schedule Availability                                                     |                                             | -   |
| -                                                                         |                                             |     |
| View Help                                                                 |                                             |     |
|                                                                           |                                             | mer |
| Scheduling In Automatic Mode (s                                           | witch to Manual Mode)                       |     |
| Schedule an Appointment                                                   |                                             |     |
|                                                                           | y Zone 💌                                    |     |
|                                                                           | gular Furnace                               |     |
|                                                                           | neup 🔽                                      |     |
|                                                                           | prning 🔽                                    |     |
| Search For Dates                                                          |                                             |     |
| Date: Mo                                                                  | nday, January 4, 2010                       |     |
| Se                                                                        | lect a Date                                 |     |
| Search For Time Slots                                                     |                                             |     |
| Enter the information for who/whe<br>All fields with a red star are requi | ere the service is to be performed.<br>red. |     |
| *First Name:                                                              | AARON                                       |     |
| *Last Name:                                                               | SHELOR                                      |     |
| *Email:                                                                   | aaron@shelor.com                            |     |
| *Daytime Phone Number:                                                    |                                             |     |
| Company or Organization:                                                  |                                             |     |
| *Street Address Line 1:                                                   | 915 Maple Rd                                |     |
| Street Address Line 2:                                                    |                                             |     |
| *City:                                                                    | MONROE                                      |     |
| *State:                                                                   | Connecticut                                 |     |
| *Postal/Zip Code:                                                         | 06468<br>USA                                |     |
| Country                                                                   | 004                                         |     |
| Country                                                                   | O <sub>Yes</sub>                            |     |
| Country<br>Send confirmation email to above address?                      |                                             |     |

Assuming there are available resources to perform the task on the date requested, you should see a screen that looks something like this:

| Fuel Test - Schedule Availab                     | /scripts/availability-scheduler.php                             |      |
|--------------------------------------------------|-----------------------------------------------------------------|------|
|                                                  |                                                                 | L    |
| Schedule Availabi                                | lity                                                            |      |
| /iew Help                                        |                                                                 |      |
|                                                  |                                                                 |      |
| f vou are making an apr                          | pointment for a customer in the database, you can select a cust | omer |
| account out of the dropo                         | lown box or type one in, to preload the schedule form.          |      |
|                                                  | tomer AARON SHELOR - 31848 (optional)                           |      |
| Or search by account nu                          | mber: 31848 search (optional)                                   |      |
| Scheduling In Automatic                          | Mode (switch to Manual Mode)                                    |      |
| Schedule an Appointme                            |                                                                 |      |
| Zone:                                            | Any Zone                                                        |      |
| Equipment:                                       | Regular Furnace                                                 |      |
| Service:                                         | Tuneup                                                          |      |
| Preferred Time                                   | morning                                                         |      |
| Search For Dates                                 |                                                                 |      |
| Date:                                            | Monday, January 4, 2010                                         |      |
|                                                  | Select a Date                                                   |      |
| Search For Time Slots                            |                                                                 |      |
| vve need to schedule a<br>Please choose a time s | 60 minute block to perform the service requested.               |      |
|                                                  |                                                                 |      |
| 9:00am to 10:00am                                |                                                                 |      |
| 9:30am to 10:30am                                |                                                                 |      |
| 10:00am to 11:00am                               |                                                                 |      |
| 10:30am to 11:30am                               |                                                                 |      |
| 11:00am to 12:00pm                               |                                                                 |      |
| 1:30pm to 2:30pm                                 |                                                                 |      |
| 2:00pm to 3:00pm                                 |                                                                 |      |
| 2:30pm to 3:30pm                                 |                                                                 |      |
| 3:00pm to 4:00pm                                 |                                                                 |      |
| 3:30pm to 4:30pm                                 |                                                                 |      |
| 4:00pm to 5:00pm                                 |                                                                 |      |
|                                                  |                                                                 |      |
|                                                  |                                                                 |      |
| Enter the information fo                         | r who/where the service is to be performed.                     |      |

At this point you may select you time slot(s) and click on Submit.

| Edit View History     | Bookma   |                                                                                                    |                      | .destwin.com  | /scheduleravailability# | ŧ            |                                        |             |        | <u>د</u> | · G·          | Google       |                                     |
|-----------------------|----------|----------------------------------------------------------------------------------------------------|----------------------|---------------|-------------------------|--------------|----------------------------------------|-------------|--------|----------|---------------|--------------|-------------------------------------|
| st Visited (( OTRS Ma |          |                                                                                                    | IN Data Exch         |               |                         |              |                                        |             |        |          |               |              |                                     |
|                       |          | DESTW.                                                                                                    | an Data Exth         |               | 5 Login INT ; P         | i ojetts     |                                        |             |        |          |               |              |                                     |
|                       |          |                                                                                                    |                      |               |                         |              |                                        |             |        |          |               |              |                                     |
|                       |          |                                                                                                    |                      | -             |                         |              |                                        |             |        |          |               |              |                                     |
|                       |          |                                                                                                    | 211                  |               |                         |              | Deal                                   | er Ma       | nade   | mer      | t Con         | sole         | v1.3                                |
|                       |          |                                                                                                    |                      |               |                         |              |                                        |             |        |          | & Propa       |              |                                     |
|                       |          |                                                                                                    |                      |               | тм                      |              |                                        |             | 5101 0 |          |               | lient: Fue   |                                     |
| Admin Functio         | ns       | с                                                                                                    | ontract Mg           | mt            | Risk Mgmt               |              | Pricing                                |             | Payn   | ients    |               | Schedu       | ler                                 |
| O a la sala da As     |          |                                                                                                    |                      |               |                         |              |                                        |             |        |          |               |              |                                     |
| Schedule Av           | /allab   | onity                                                                                                    |                      |               |                         |              |                                        |             |        |          |               |              |                                     |
| Admin Home > Mana     | age Scho | edulina                                                                                                    | > Schedule           | Availability  |                         |              |                                        |             |        |          |               |              |                                     |
|                       | -        | , in the second second s |                      |               |                         |              |                                        |             |        |          |               |              |                                     |
| Back to Previous Pa   | ige      |                                                                                                    |                      |               |                         |              |                                        |             |        |          |               |              |                                     |
| View Help             |          |                                                                                                    |                      |               |                         |              |                                        |             |        |          |               |              |                                     |
|                       |          |                                                                                                    |                      |               |                         |              |                                        |             |        |          |               |              |                                     |
| Schedule New Appoint  | ment     |                                                                                                    |                      |               |                         |              |                                        |             |        |          |               |              |                                     |
| Dates with appointmer | nts:     |                                                                                                    | 010-01-04            |               |                         |              |                                        |             |        |          |               |              |                                     |
| Date(s):              |          |                                                                                                    | fonday, Janu         | ary 4, 2010re | move                    |              |                                        |             |        |          |               | _            |                                     |
|                       |          |                                                                                                    | idd Date             |               |                         | assion       | Color Legend<br>ed to current zo       |             | l      | Hide     | Copy Optic    | ins          |                                     |
| Date/Week:            |          |                                                                                                    | Show Sin<br>Show Ent |               | taining Date(s)         | assign       | ed to different a                      | one         |        |          | Сору О        | ptions       |                                     |
| Show only Resource:   |          |                                                                                                    | All Resour           |               |                         |              | uled in current :<br>uled in different |             |        | Overw    | ite exising a | vailability? | C <sub>Yes</sub><br>⊙ <sub>No</sub> |
| Show/Assign Zone:     |          |                                                                                                    | All Zones            | -             |                         | schedu       | led for highligh                       | ted service |        | -        | -             |              | © No                                |
| Max jobs per slot:    |          | Ē                                                                                                    | 1                    | _             |                         | unava        | lable                                  |             |        | _ Cop    | у             |              |                                     |
| Show only Service:    |          | Ē                                                                                                    | All Service          | s 🔻           |                         |              |                                        |             |        |          |               |              |                                     |
|                       |          |                                                                                                    |                      | _             | ability in zone         |              |                                        |             |        |          |               |              |                                     |
| Clicking unscheduled  | slot:    |                                                                                                    | C Schedule           |               | ability in zone         |              |                                        |             |        |          |               |              |                                     |
| Update Chart/Se       | ttings   |                                                                                                    |                      |               | opointments List (t     | pelow chart) |                                        |             |        | updated  |               |              |                                     |
|                       |          |                                                                                                    |                      |               |                         |              |                                        |             |        |          |               |              |                                     |
| Mon, Jan<br>04,2010   | Сору     |                                                                                                    | 9am                  | 10am          | 11am                    | 12pm         | 1pn                                    | i -         | 2pm    | \$       | 3pm           | 4pm          |                                     |
|                       |          | То                                                                                                    | 00 30                | 00            | 30 00 3                 | 30 00        | 30 00                                  | 30          | 00     | 30 C     | 0 30          | 00           | 30                                  |
|                       |          |                                                                                                    |                      |               |                         |              |                                        |             |        |          |               |              |                                     |
|                       |          |                                                                                                    |                      |               |                         |              |                                        |             |        |          |               |              |                                     |
|                       |          |                                                                                                    |                      |               |                         |              |                                        |             |        |          |               |              |                                     |
|                       |          |                                                                                                    |                      |               |                         |              |                                        |             |        |          |               |              |                                     |
|                       |          |                                                                                                    |                      |               |                         |              |                                        |             |        |          |               |              |                                     |
|                       |          |                                                                                                    |                      |               |                         |              |                                        |             |        |          |               |              |                                     |
|                       |          |                                                                                                    |                      |               |                         |              |                                        |             |        |          |               |              |                                     |
| truck                 |          |                                                                                                    |                      |               |                         |              |                                        |             |        |          |               |              |                                     |
| truck                 |          |                                                                                                    |                      |               |                         |              |                                        |             |        |          |               | fuelt        | est.destwin.co                      |

# Part 3 – the Monthly View

The Monthly View link allows you to view schedule in a monthly calendar view format.

| Fuel Test - Schedule Availability - M<br>ile Edit View History Bookmarks |                    |                  |                  |               |            |          |                  |                      |
|--------------------------------------------------------------------------|--------------------|------------------|------------------|---------------|------------|----------|------------------|----------------------|
| 🚱 · C × 🏠 🔲                                                              | https://fueltest.d | lestwin.com/sche | duleoverview     |               |            |          | ☆ • G• Googl     | e 🍃                  |
| Most Visited ( OTRS Manual 📄 DES                                         | TWIN Data Excha.   | 📄 OTRS :: L      | .ogin 📄 INT: Pro | ijects        |            |          |                  |                      |
|                                                                          | -                  |                  |                  |               | _          |          | _                |                      |
|                                                                          |                    |                  |                  |               | D          |          | lanagemei        |                      |
|                                                                          |                    | тм               |                  |               |            |          |                  | Client: Fu           |
| Admin Functions                                                          | Contract           | t Mgmt           | Risk Mgr         | nt            | Pricing    |          | Payments         | Scheduler            |
|                                                                          |                    |                  |                  |               |            |          |                  |                      |
|                                                                          |                    |                  |                  | January 20    |            | _        |                  |                      |
|                                                                          | <b>Sun</b>         | <b>Mon</b>       | 29               | Wed<br>30     | <b>Thu</b> | Fri<br>1 | Sat<br>2         |                      |
|                                                                          |                    |                  |                  |               |            |          |                  |                      |
|                                                                          | 3                  |                  | 33 5             | 6             | 7          | 8        | 9                |                      |
|                                                                          | 10                 |                  | 38<br>25 12      | 13            | 14         | 15       | 16               |                      |
|                                                                          |                    |                  | 26               |               |            |          |                  |                      |
|                                                                          | 17                 | 18               | 19               | 20 0          |            | 22       | 23               |                      |
|                                                                          | 24                 | 25               | 26               | 27            | 28         | 29       | 30               |                      |
|                                                                          |                    | 20               | 20               |               | 20         |          |                  |                      |
|                                                                          | 31                 | 1                | 2                | 3             | 4          | 5        | 6                |                      |
|                                                                          |                    |                  |                  |               |            |          | Legend           |                      |
|                                                                          |                    |                  |                  |               |            |          | Legenu           |                      |
|                                                                          |                    |                  |                  |               |            |          |                  |                      |
| Required li                                                              | nformation         | า                |                  | Display       |            |          | Filters          |                      |
| Search for an<br>Account Number                                          | Account            |                  |                  | ons Percentag |            |          |                  | hnicians 💌           |
| Zones                                                                    | All Zones          | •                | < Jan            | uary 🗾        | 2010 💌 >   | Ľ        | Equipment Regula | er Furnace 💌         |
|                                                                          |                    |                  |                  |               |            |          |                  |                      |
|                                                                          |                    |                  |                  |               |            |          |                  |                      |
| ample Calendar Viev                                                      |                    |                  |                  |               |            |          | fu               | eltest.destwin.com 🔒 |

At a glance you can see what dates are available and what dates have appointments scheduled. The calendar view can be filtered to to focus the schedule on a particular resource, equipment, or service.